# TEACHING WITH ZOOM

## **Manage Groups with Breakout Rooms**

- Click on **Breakout Rooms**, 1.
- 2. Select desired number of rooms,
- Choose **Manually** or **Automatically.** 3.
- Click **Create Rooms**. 4.

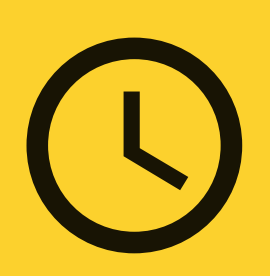

#### **Create Rooms**

Under **Options**, enter the length of the group activity under **Breakout rooms close automatically after x minutes** and a wrap up time under **Countdown after closing breakout rooms**.

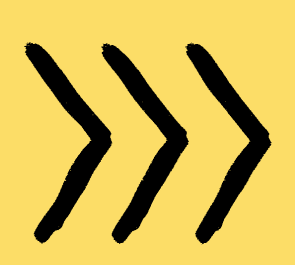

## **Set Length of Group Activity**

Click on a student name for options to move the student to another room (**Move to**) or **Exchange** that student with a student from another room.

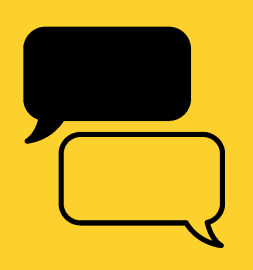

### **Move Students to Other Rooms**

Click on **Breakout Rooms** and select **Broadcast a message to all** to send an announcement to all participants in Breakout Rooms.

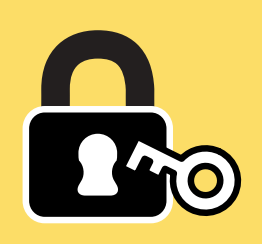

### **Communicate with All Students**

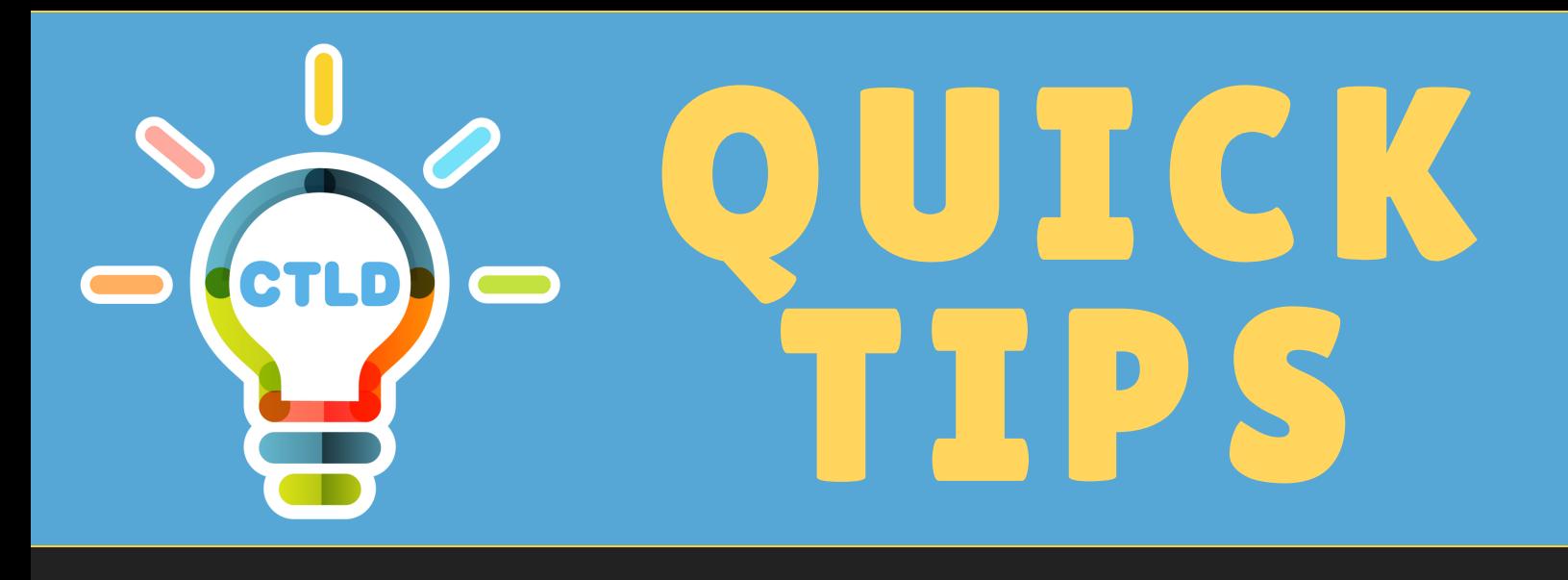

You can let the Breakout Rooms expire or click on **Breakout Rooms** and **Close All Rooms** to manually close the Breakout Rooms and return students to the main Zoom meeting room.

# STOCKTON | CENTER FOR TEACHING<br>UNIVERSITY & LEARNING DESIGN

## **Close All Rooms**

If you selected **Manually**, click on **Assign** and check on student names to assign the selected students to a room. Do this for each room. Then click on **Open All Rooms.**

## **Place Student Groups in Rooms**

- Click on **Breakout Rooms** and click **Join** to enter a room.
- 

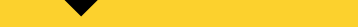

To move between rooms, click on **Breakout Rooms** again to **Join** another room.

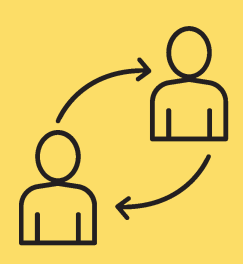

#### **Move Between Rooms**

Visit www.stockton.edu/cld to learn more

*Content by Roberto Castillo - Learning Designer*